# **Ръководство за подаване на Електронен документ за получаване (ЕДП) от икономическите оператори**

Версия 1.0, 04.10.2013г.

Източник: "Ръководство за подаване на електронни документи от икономическите оператори издадено от НАП. Версия 6.5, 15.08.2013 г."

### **Цел и обхват на документа**

Документът е предназначен за използване като **помощно средство** при попълване и подаване на ЕДП (Електронен документ за получаване) в Информационната система "Контрол на горивата" на НАП **за клиенти на Дизелор ЕООД и Горрел ЕООД.**

*\*Пояснения на използваните съкращения и дефиниции ще откриете на стр.10.*

 $\overline{a}$ 

## **Подаване на заявления за достъп до услугите на НАП**

Системата на НАП работи коректно с Internet Explorer 7 и Firefox 3.0.26 или по-нова версия. Системата не поддържа браузър Google Chrome.

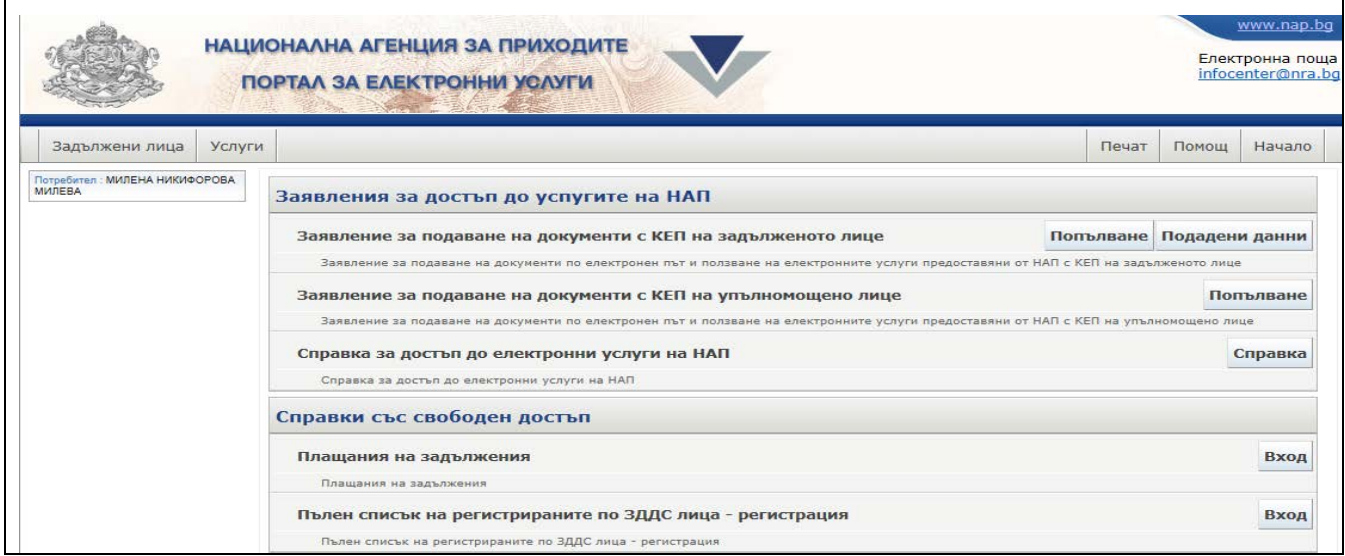

**Фиг.1 Подаване на заявления за достъп до услугите на НАП**

- Когато разполагате с **електронен подпис на самия икономически оператор** и имате право да извършвате действия от негово име с този електронен подпис, изберете **"Заявление за подаване на документи с КЕП на задължено лице"** и натиснете бутона попълване В този случай се зарежда форма, която трябва да попълните и да подпишете с електронния си подпис.
- Когато ще подавате документи в качеството си на **упълномощено лице**, трябва да избере **"Заявление за подаване на документи с КЕП на упълномощено лице"** и да натиснете бутона **Попълване**. Зарежда се форма, в която трябва да посочите от чие име се подават електронните документи и за коя услуга лицето е упълномощено да подава електронни документи.

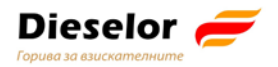

## **Достъп за подаване на ЕДД и ЕДП през портала на НАП**

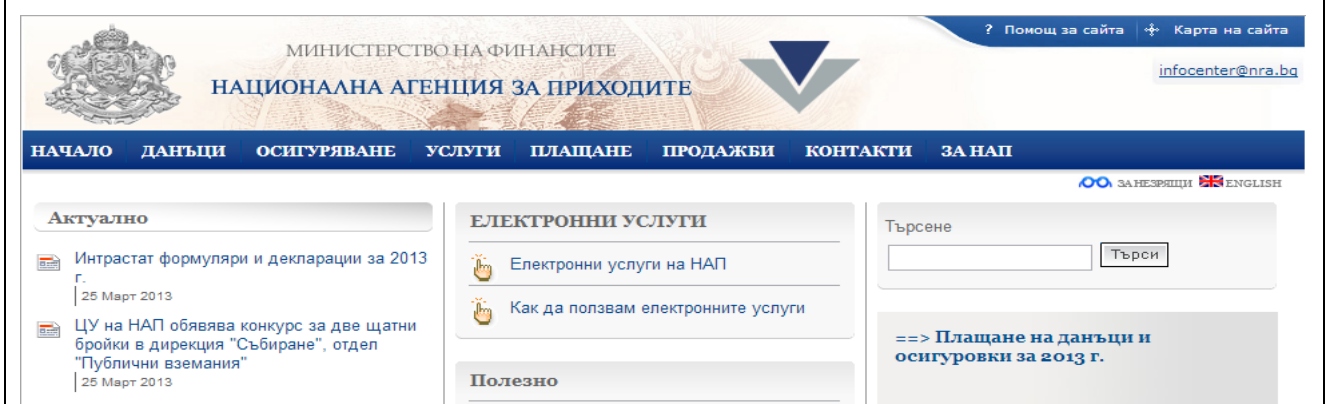

**Фиг.2 Достъп до функционалността за ползване на електронни услуги в портала на НАП**

Избира се линк **"Електронни услуги на НАП"**, след това **"Подаване на услуги с електронен подпис"** и накрая **"Подаване на електронни данни във връзка с контрола на горивата".**

За да подадете ЕДД/ЕДП трябва да преминете през следните стъпки:

1. **Избор от портала на електронна административна услуга** за подаване на електронни данни от доставчик и електронни данни от получател;

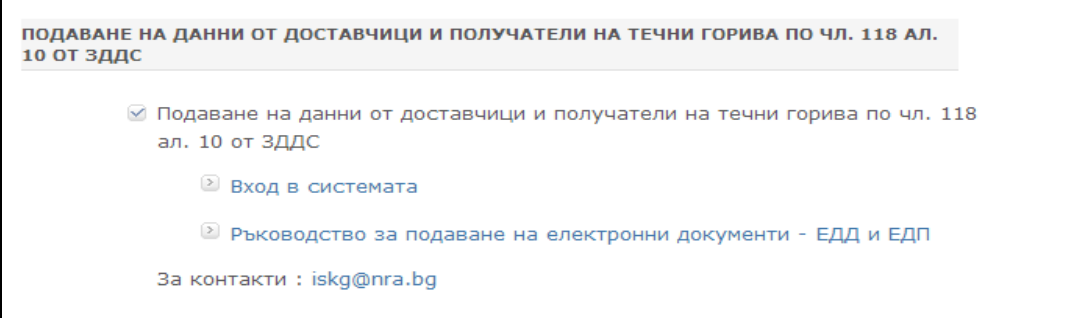

**Фиг.3 Вход в портала за е-услуги, достъпни с квалифициран електронен подпис**

- 2. **Идентификация с Вашия електронен подпис**;
- 3. **Избор на икономически оператор**, за който ще се подава документа, от списъка с лица, за които като потребител имате право да подавате ЕДД и ЕДП.

Екранната форма представя списък от задължени лица с бутон за избор срещу всеки елемент.

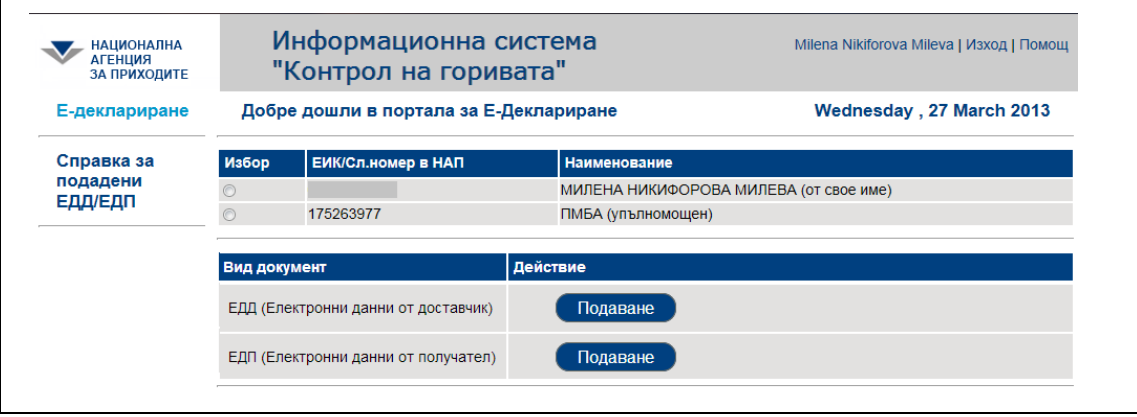

**Фиг.4 Избор на лице, от чието име се подава документа**

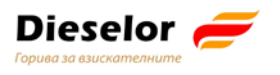

Избор на вид документ, който ще се подава (ЕДД или ЕДП) се осъществява посредством бутона Подаване

## Секции "Автор на електронно изявление" и "ЗЛ, от чието име се подават **електронните данни"**

Двете секции – "Автор на електронно изявление" и "ЗЛ, от чието име се подават електронните данни", се **зареждат автоматично** с данни за икономическия оператор (ЗЛ), от името на който се извършва декларирането. **Авторът на електронното изявление е винаги физическо лице, което има идентификатор в НАП – ЕГН/ЛНЧ/Сл. номер на чужденец.**

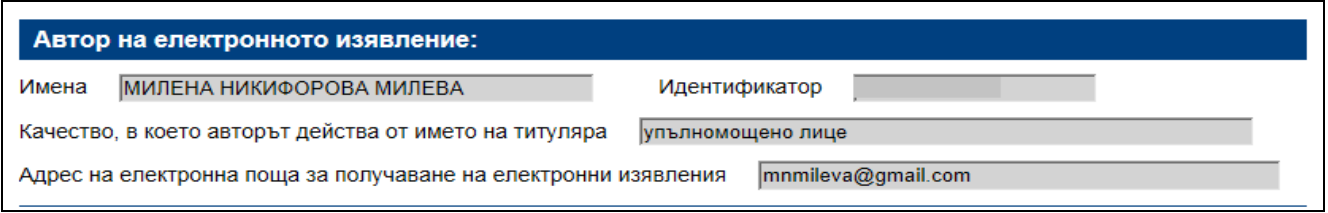

**Фиг.5 Данни за автора на електронното изявление**

### **Секция "ЗЛ, от чието име се подават електронните данни"**

ЗЛ може да бъде само регистрирано по българското законодателство юридическо или физическо лице, или лице, за които има служебен номер на лицето в НАП.

*Важно: Данните за ЗЛ, от името на което се извършва декларирането се зареждат по данни на електронния подпис и не се коригират по време на попълването. Моля, проверете дали подавате ЕДД/ЕДП от името на коректния икономически оператор!*

## **Попълване на ЕДП**

Електронен документ за получаване (ЕДП) се подава от следните лица:

- **Нов собственик на горивото, когато горивото се разтоварва на място, различно от обект с ЕСФП след продажба;**
- **Нов собственик на горивото, когато собствеността е прехвърлена след продажба, независимо че няма разтоварване – горивото продължава да се движи с транспортното средство;**
- Настоящият собственик на горивото, когато горивото се разтоварва на място, различно от обект с ЕСФП;

**ЕДП се подава в рамките на деня, в който е извършена продажбата или в деня на настъпване на промяна в обстоятелствата.**

- Когато с еАДД има продажба ЗЛ, **получател на горивото е различен от складодържателя или вложителя** в данъчния склад, то получателят по еАДД **задължително трябва да подаде ЕДП, когато получи горивото.**
- Когато ЗЛ, получател на горивото **съвпада със складодържателя или вложителя** в данъчния склад – т.е. с еАДД няма продажба – за получателя на горивото на еАДД **не възниква задължение за подаване на ЕДП.**

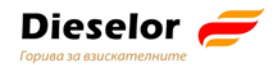

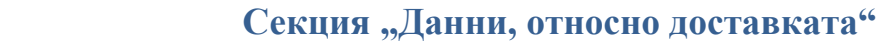

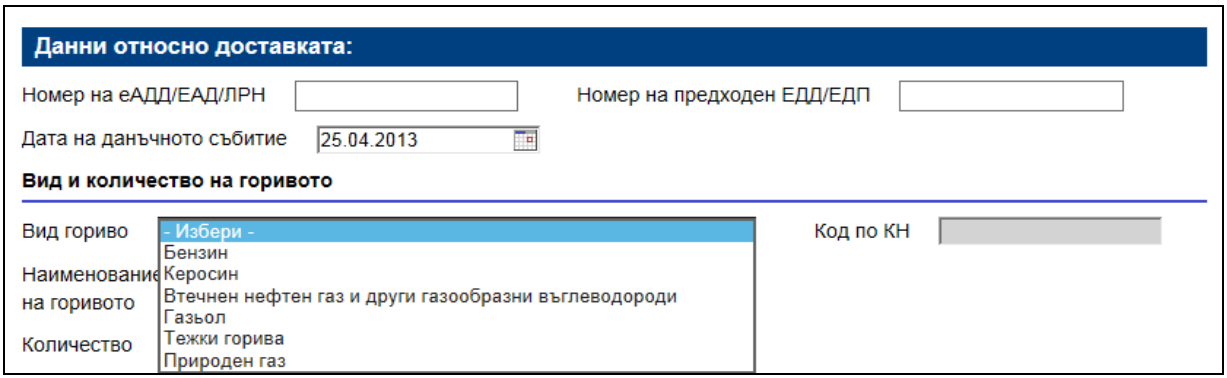

**Фиг.6 Данни относно доставката**

- **"№ на еАДД/ЕАД/ЛРН" е задължителен за попълване.**
- **В общия случаи, когато горивото е освободено за потребление с еАДД трябва да попълните 16 цифрен номер на еАДД (наричан УКН – уникален контролен номер):**
	- o *когато горивото е от внос трябва да попълните номера на ЕАД (MRN), който се състои от 18 символа;*
	- o *когато системата на Агенция "Митници" не работи и не е издаден УКН, се въвежда 10 цифрения номер на документа в системата на икономическия оператор, известен като локален референтен номер (ЛРН).*
	- o *когато системата на Агенция "Митници" не работи и не е издаден MRN, се въвежда 22 цифрения номер на документа в системата на икономическия оператор, известен като локален референтен номер (ЛРН) на ЕАД.*
- **"№ на предходен ЕДД/ЕДП" – не е задължително за попълване.**  Когато е попълнен "№ на предходен ЕДД/ЕДП, системата проверява дали има документ с валиден номер. Когато е посочен грешен номер, това е пречка за приемане на документа.
- "**Дата на данъчното събитие/Дата на възникване на промяна в обстоятелствата"** а*ко датата на данъчното събитие/датата на възникване на промяна в обстоятелствата" е по-голяма от текущата, документът не се приема.*
- **"Вид на горивото"** е задължително (*виж табл.1)***;**
- **"Наименование на горивото"** е задължително (по комбинираната номенклатура);
- **"Код по КН"** код по комбинираната номенклатура;
- **"Количество"** в литри или в килограми (когато горивото се измерва в литри, количеството се попълва преизчислено при 15° С.
- **Данните за вида на горивото можете да попълните по два начина:**
- избирате вида на горивото, след това наименование по комбинираната номенклатура, филтрирано за съответния вид гориво и кодът по КН се зарежда автоматично;
- попълвате код по КН и ако е валиден, се зареждат автоматично другите две полета.

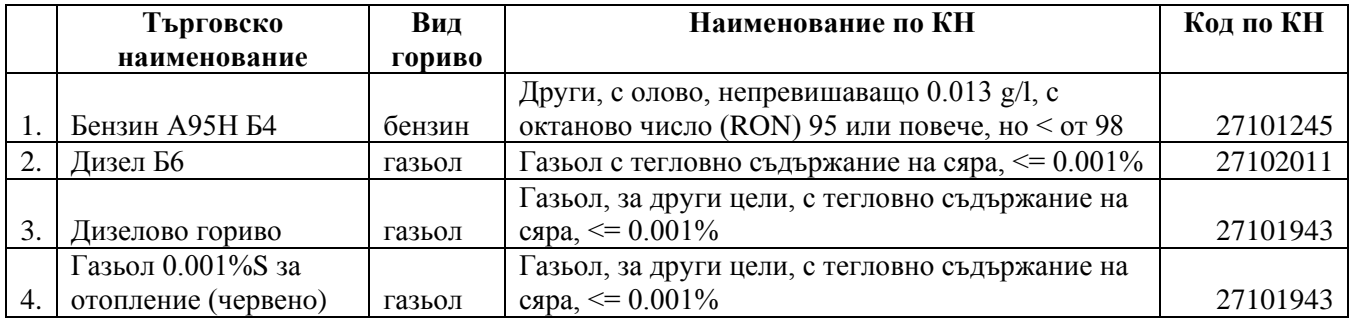

**Табл.1 Данни относно горивото**

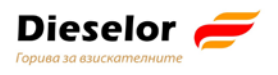

*Важно: Информация за вида и количеството на горивото се получава от товарителницата по доставката!*

**"ЗЛ, от което е получено горивото".**

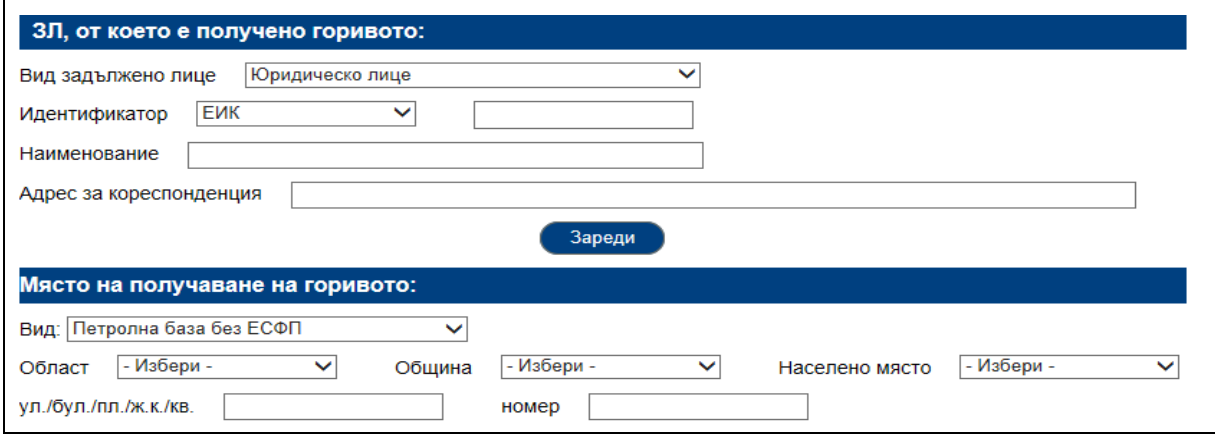

**Фиг.7 ЗЛ, от което е получено горивото**

Попълва се икономическия оператор, който е **продал горивото по фактура.**

### **При юридическо лице:**

• **Изберете вид идентификатор"** – **ЕИК** или сл. номер в НАП (ако лицето не е регистрирано още по българското законодателство). Въведете идентификатора, според вида, който сте избрали;

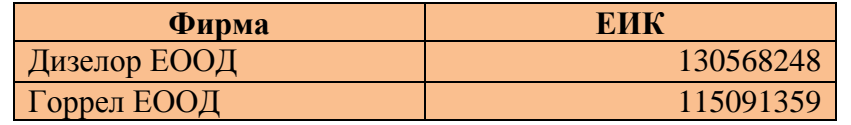

• Наименованието и правно-организационната форма, както и адресът за кореспонденция се зареждат от регистъра на ЗЛ на НАП след натискане на бутон  $\Box$ Зареди

### **При физическо лице:**

- **Изберете вида идентификатор ЕГН**, ЛНЧ или сл. номер в НАП и го въведете;
- Попълнете трите имена на лицето.

С натискане на бутона Провери се проверява съответствието между въведените имена.

### **"Място на получаване на горивото"**

Обект с ЕСФП не подава ЕДП при приемане на гориво.

*Важно: Когато сте транспортна фирма, която зарежда транспортни средства за целите на стопанската си дейност, и нямате монтирана ЕСФП, изберете "Ведомствена бензиностанция без ЕСФП"*

*Когато за целите на независимата си икономическа дейност извършвате зареждане на превозни средства, машини, съоръжения или друга техника за собствени нужди с течни горива, изберете "Ведомствена бензиностанция без ЕСФП"*

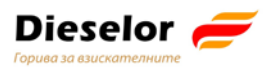

*Когато за целите на независимата си икономическа дейност получавате гориво за други цели, изберете "Друг обект без ЕСФП/място".*

Изберете област, община и населено място, а за градовете с районно деление - София, Пловдив и Варна – и район. След това попълнете данни за ул./бул./пл./ж.к./кв. и номер. **Когато адресът не може да се посочи с ул./бул./пл./ж.к./кв., в това поле описателно посочете къде се намира обектът/мястото.**

### **Секция "Данни за превоза на горивото"**

Първо изберете вида на транспорта.

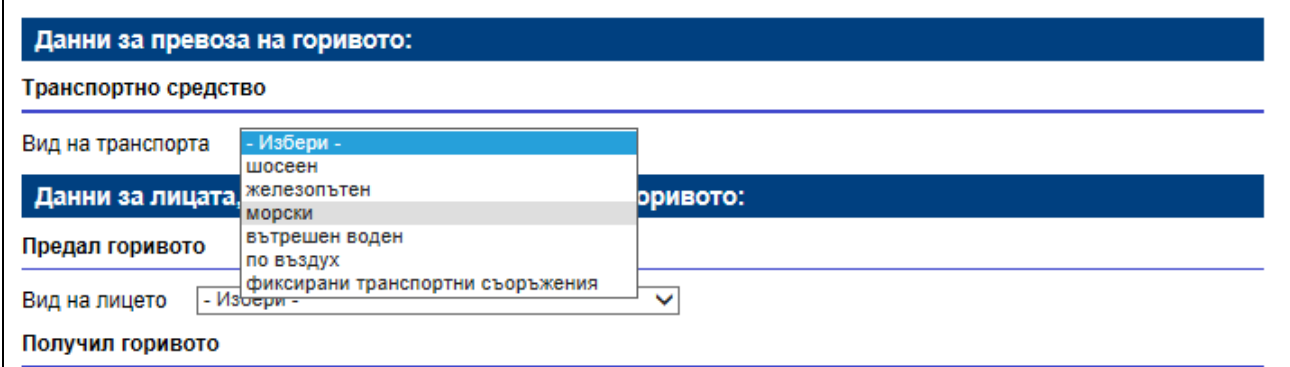

**Фиг.8 Вид на транспорта**

### **Шосеен транспорт**

Изберете влекач и цистерна, ако цистерната е част от транспортното средство, с което се придвижва горивото. Когато изберете "Влекач", това означава, че в това транспортно средство няма гориво и трябва да добавите отделна цистерна.

*Имате възможност за добавяне на ново транспортно средство – цистерна, с натискане на иконката . При добавянето на ново транспортно средство видът му може да бъде само "цистерна".*

Регистрационният номер, който трябва да въведете, се състои от главни букви на латиница и цифри. Документът не се приема, ако има други знаци освен тях.

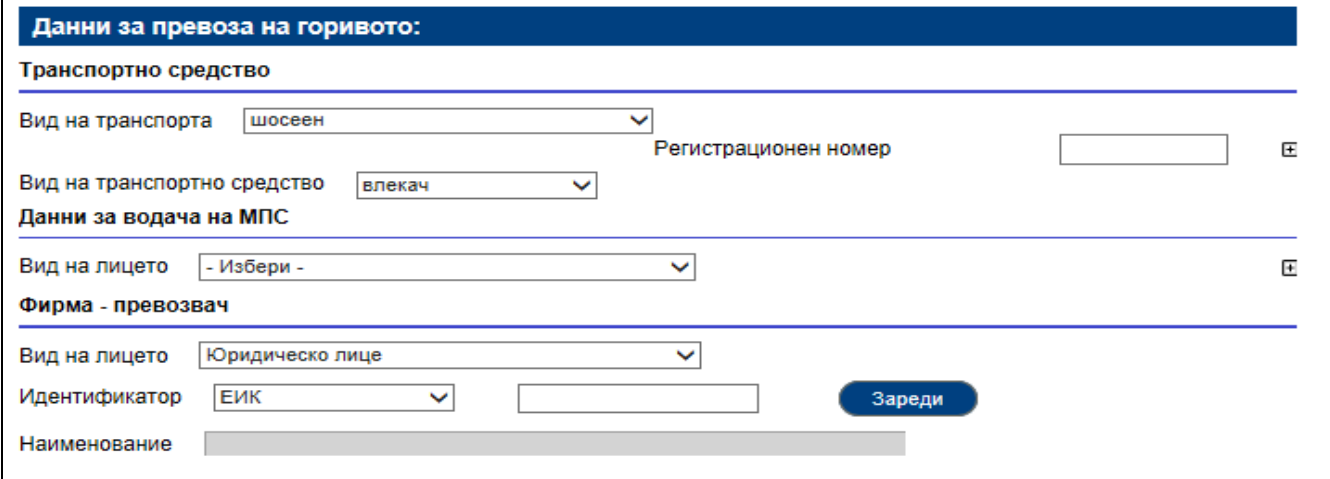

#### **Фиг.9 Данни за превоза при шосеен транспорт**

![](_page_6_Picture_0.jpeg)

В случай на шосеен транспорт се добавят и данни за водача на транспортното средство. *Можете да добавяте повече от една цистерна и повече от един водач с натискане на* иконката  $\Xi$ . При грешка можете да изтриете с натискане на иконката  $\Xi$ .

### **Фирма превозвач**

Тя може да бъде юридическо лице или чуждестранно ЮЛ без служебен номер в НАП.

![](_page_6_Picture_90.jpeg)

**Фиг.10 Данни за фирмата превозвач**

![](_page_6_Picture_91.jpeg)

## **Секция "Данни за лицата, физически предали/получили горивото"**

Всеки от тях може да бъде физическо лице или чуждестранно ФЛ без служебен номер в НАП. Най-често предал е шофьорът на превозното средство доставило горивото.

![](_page_6_Picture_92.jpeg)

#### **Фиг.11 Данни за ФЛ, предали и получили горивото**

След като попълните данните в ЕДП, натиснете бутон Подпиши и изпрати , за да продължите процеса по подаване на електронния документ.

![](_page_7_Picture_0.jpeg)

### **Проверка за пълнота и валидационни контроли**

![](_page_7_Picture_75.jpeg)

**Фиг.12 Съобщение за отказ**

Ако видите това съобщение и продължите с подаването с бутона  $\Box$  ОК  $\Box$ , ще получите съобщение, че документът не се приема.

 $\blacksquare$ 

![](_page_7_Picture_76.jpeg)

**Фиг. 13 Съобщение за причините, поради които документът не се приема**

На електронната поща получавате формално съобщение за отказ, което отново включва всички допуснати грешки.

## **Корекция на ЕДД/ЕДП**

През "Справка подадени ЕДД/ЕДП", "Преглед на ЕДД/ЕДП" в рамките на нормативно

установения срок можете да коригирате документа от бутона Корекция в горния ляв ъгъл в екрана за преглед на ЕДД/ЕДП.

![](_page_8_Picture_0.jpeg)

**Важно:***Бутонът* Корекция не е активен след като изтече законно установеният срок за *корекция на ЕДД/ЕДП – краят на следващия ден след датата на подаването му.*

### **Анулиране на ЕДД/ЕДП**

ЕДД/ЕДП се анулира в рамките на нормативно определения срок за корекции, като подаденото ЕДД/ЕДП се коригира, като **за количество на горивото се попълва 0 (нула).**

### **Коментари към декларация**

**Когато е изтекъл нормативно определеният срок за корекция** на документа, много от икономическите оператори изпращат писма за допуснати грешки, които не могат да се коригират. За тази цел, след като е изтекъл срокът за корекции, **можете да напишете коментар**  по вече подаден документ, като от менюто изберете "Справка за подадени ЕДД/ЕДП",

![](_page_8_Picture_106.jpeg)

![](_page_8_Picture_107.jpeg)

**Фиг.14 Форма за въвеждане на коментар**

За един ЕДД/ЕДП могат да се добавят повече от един с натискане на бутона **Нов коментар** 

![](_page_8_Picture_10.jpeg)

![](_page_9_Picture_0.jpeg)

## **Съкращения и дефиниции**

![](_page_9_Picture_147.jpeg)

## *За повече информация и компетентни съвети и указания не се колебайте да се свържете с експертите на Дизелор на тел. 02/ 979 19 36.*